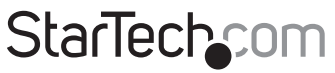

Hard-to-find made easu®

# **1-Port PCI Gigabit Ethernet Netzwerkkarte**

### ST1000BT32

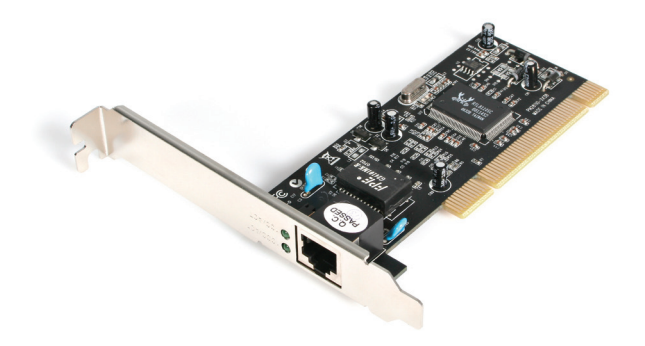

\*Tatsächliches Produkt kann von den Fotos abweichen

DE: Bedienungsanleitung - de.startech.com FR: Guide de l'utilisateur - fr.startech.com ES: Guía del usuario - es.startech.com IT: Guida per l'uso - it.startech.com NL: Gebruiksaanwijzing - nl.startech.com PT: Guia do usuário - pt.startech.com

Für die aktuellsten Informationen besuchen Sie bitte: www.startech.com

**Klasse A Digital-, oder Peripheriegeräte:** Hinweis: Durch Prüfung dieses Gerätes nach FCC, Teil 15, wurde die Einhaltung der Grenzwerte für digitale "Class A"-Geräte bestätigt. Diese Grenzwerte sollen einen angemessenen Schutz gegen schädliche Störungen bei Benutzung in einer Gewerbeumgebung gewährleisten. Dieses Gerät erzeugt, verwendet und strahlt Hochfrequenz-energie ab und kann, wenn es nicht entsprechend der Anleitung installiert oder verwendet wird, Störungen des Funkverkehrs verursachen. Der Betrieb dieses Gerätes in einem Wohngebiet kann wahrscheinlich schädliche Störungen verursachen, was bedeutet, dass der Betreiber in diesem Fall dazu verpflichtet ist, die Störungen auf eigene Kosten zu beheben.

- • neu ausrichten oder Umstellen der Empfangsantenne
- • den Abstand zwischen Gerät und Empfänger vergrößern
- • das Gerät mit einer Netzsteckdose verbinden, welche an einen anderen Stromkreis angeschlossen ist als der Empfänger
- • den Händler oder einen erfahrenen Radio- und Fernsehtechniker zu Rate ziehen

#### **Benutzung von Schutzmarken, eingetragenen Warenzeichen und anderen geschützten Namen und Symbolen**

Diese Bedienungsanleitung kann auf Schutzmarken, eingetragene Warenzeichen und andere geschützte Namen und/oder Symbole von Drittunternehmen verweisen, die in keiner Weise mit StarTech.com in Zusammenhang stehen. Wo diese auftreten, dienen sie lediglich der Veranschaulichung und stellen keine Befürwortung eines Produktes oder einer Dienstleistung durch StarTech.com oder eine Billigung der/des Produkte(s) dar, für welche diese Bedienungsanleitung erstellt ist oder für Drittunternehmen in Frage kommt. Unabhängig von einer etwaigen direkten Bestätigung an anderen Stellen in diesem Dokument, StarTech.com bestätigt hiermit, daß alle Marken, eingetragene Warenzeichen, Dienstleistungsmarken und andere geschützte Namen und/oder Symbole in dieser Bedienungsanleitung und in ähnlichen Dokumenten Eigentum ihrer jeweiligen Inhaber sind.

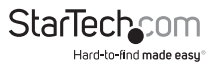

# Inhaltsverzeichnis

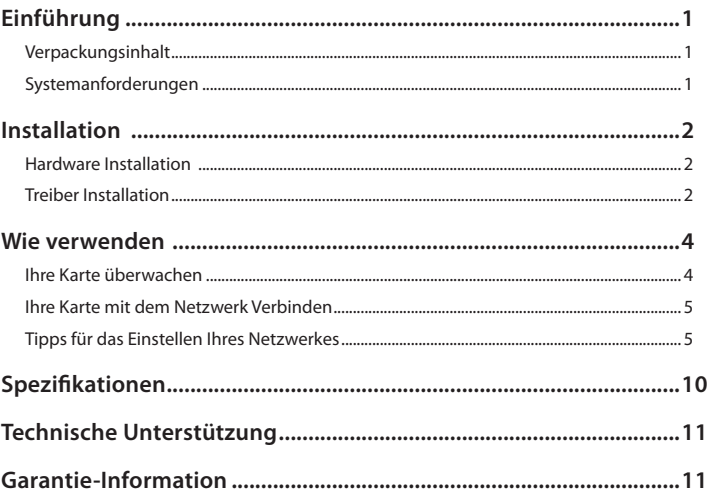

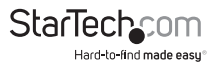

# Einführung

Vielen Dank für den Kauf eines StarTech.com Gigabit Ethernet Adapters. Jetzt kann Ihr Netzwerk unglaublich schnelle Übertragungsgeschwindigkeiten von bis zu 1000 Mbit/s erleben. Mit seinen Auto-Sensing und ¬Auto-Negotiation Funktionen, ist diese Karte auch abwärts kompatibel mit 100 Mbit/s Fast Ethernet und 10 Mbit/s Ethernet Geschwindigkeiten und ist Voll- und Halbduplex-Kommunikation fähig. Die ST1000BT32 ist kompatibel mit 32-bit PCI Spezifikationen.

### **Verpackungsinhalt**

- • 1 x PCI Gigabit Ethernet Netzwerkadapter
- 1 x Low Profile Slotblech
- 1 x Treiber CD
- • 1 X Bedienungsanleitung

## **Systemanforderungen**

- • Microsoft® Windows® 2000/ XP/ Server 2003/ Vista/ Server 2008 R2/ 7 (32/64-bit), oder Novell® Netware® Server 5.x, oder Netware ODI für DOS, oder Linux®/ Unix®
- • Einen verfügbaren bus-mastering 32-bit PCI Steckplatz
- • RJ45 konfektioniertes Cat 5e (oder höher) UTP Ethernet Kabel

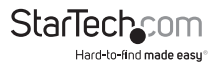

# Installation

**WARNUNG!** PCI-Karten, können wie jedes Computerzubehör, durch statische Elektrizität beschädigt werden. Achten Sie darauf, dass Sie ordnungsgemäß geerdet sind, bevor Sie das Computergehäuse öffnen oder Ihre PCI-Karte berühren. StarTech. com empfiehlt, dass Sie ein Antistatik-Band tragen, wenn Sie Computer-Komponenten einbauen. Wenn ein Antistatik-Band nicht verfügbar ist, entlasten Sie selbst die statische Elektrizität durch Berühren einer großen geerdeten Metalloberfläche (z. Bsp. das Computergehäuse) für mehrere Sekunden. Achten Sie auch darauf, die PCI-Karte an den Kanten und nicht an den goldenen Kontakten zu berühren.

### **Hardware Installation**

1. Schalten Sie den Computer aus, ebenso alle Geräte, die mit der Computerperipherie verbunden sind (d. h. Drucker, Monitore, Scanner etc.). Als zusätzlichen Schritt zur Gewährleistung

einer sicheren Montage, entfernen Sie den Netzstecker vom Netzteil des Computers.

- 2. Entfernen Sie die Abdeckung des Computergehäuses. Für weitere Informationen schauen Sie in die Betriebsanleitung Ihres Computersystems, die beim Kauf des Computers dabei war.
- 3. Finden Sie einen freien PCI oder PCI-X Steckplatz, und entfernen Sie die Metallabdeckung des freien Steckplatzes.
- 4. Setzen Sie vorsichtig die Karte in den freien PCI oder PCI-X-Steckplatz ein, und befestigen Sie die Karten Halterung auf der Rückseite des Gehäuses.

**Hinweis:** Wenn Sie die Karte in einem Small Form Faktor/Low Profile System installieren, kann es notwendig sein das vorinstallierte Slotblech gegen das mitgelieferten Low-Profile-Slotblech auszutauschen.

- 5. Bringen Sie die Abdeckung wieder am Gehäuse an.
- 6. Stecken Sie das Netzkabel in die Buchse am Netzteil und schließen Sie alle anderen Anschlüsse wieder an, die in Schritt 1 entfernt wurden.

# **Treiber Installation**

**Hinweis:** Die folgenden Anweisungen gelten nur für Windows-Benutzer. Linux oder Netware-Benutzer sollten die Readme.txt-Dateien in dem entsprechenden Ordner einsehen. Je nach Betriebssystem und der Konfiguration Ihres Systems möglicherweise können die folgenden Anweisungen nicht identisch mit den Anweisungen auf dem Bildschirm sein.

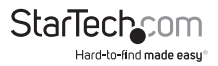

#### **Windows 2000/ Server 2003/ XP**

- 1. Wenn der Assistent "neue Hardware gefunden" auf dem Bildschirm angezeigt wird, legen Sie die CD in Ihr CD/DVD-Laufwerk. Wenn Sie, Herstellen einer Verbindung mit Windows Update aufgefordert werden, wählen Sie bitte die Option "Nein, nicht dieses Mal", und klicken Sie auf Weiter.
- 2. Wählen Sie die Option "Installieren an einer bestimmten Stelle (für fortgeschrittene Benutzer)" und klicken Sie auf die Schaltfläche Weiter.
- 3. Wählen Sie die Option "In Folgender Quelle ebenfalls Suchen" und klicken Sie dann auf die Schaltfläche "Durchsuchen".

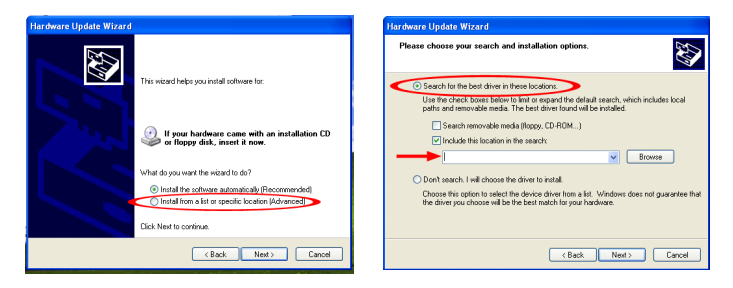

- 4. Im Fenster durchsuchen navigieren Sie zu dem CD/DVD-Laufwerk und öffnen Sie den Ordner für "PCI Gigabit-Lan-Karte (ST1000BT32)", und wählen Sie dann den Ordner für die Betriebssystem-Version aus. Klicken Sie auf OK.
- 5. Klicken Sie auf die Schaltfläche "weiter" und Windows sollte nun die Suche nach den Treibern starten. Sobald dies abgeschlossen ist, klicken Sie auf "Fertig stellen".

#### **Windows Vista/ Server 2008 R2/ 7**

- 1. Wenn das Fenster "neue Hardware gefunden" auf dem Bildschirm angezeigt wird, klicken Sie auf die Option "suchen und installieren Treiber Software (empfohlen)". Wenn Sie aufgefordert werden, online suchen, wählen Sie die Option "Nicht online suchen".
- 2. Wenn Sie aufgefordert werden, die CD einzulegen, legen Sie die CD, die mit der Karte geliefert wurde, in das CD/DVD Laufwerk ein und Windows startet automatisch die CD zu suchen.
- 3. Wenn ein Windows-Sicherheit-Dialogfenster angezeigt wird, klicken Sie auf die Option "Diese Treibersoftware trotzdem installieren", um fortzufahren.
- 4. Sobald der Treiber installiert ist, klicken Sie auf die Schaltfläche Schließen.

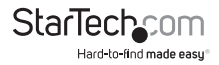

- 5. Wenn Windows keine Treiber finden kann, gehen Sie zurück und diesmal wählen Sie die Option "Meinen Computer durchsuchen".
- 6. Stellen Sie sicher, dass die Option "Unterordner einbeziehen" aktiviert ist, dann klicken Sie auf "Durchsuchen".

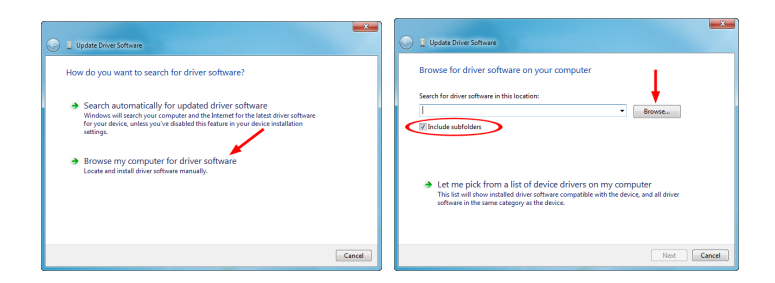

- 7. Im "durchsuchen" Fenster navigieren Sie zu dem CD/DVD-Laufwerk und öffnen Sie den Ordner für "PCI Gigabit-Lan-Karte (ST1000BT32)", und wählen Sie dann den Ordner für das Betriebssystem. Klicken Sie auf OK.
- 8. Klicken Sie auf die Schaltfläche "weiter" und Windows sollte nun die Suche nach den Treibern starten. Sobald dies abgeschlossen ist, klicken Sie auf "Fertig stellen".

# Wie verwenden

### **Ihre Karte überwachen**

Die Karte nutzt eine LED die die Verbindungsrate und die Aktivität der Karte anzeigt. Eine GRÜN/GELB/AUS LED zeigt an das eine 1000/100/10 Mbps Verbindung (jeweils) bei dieser Rate etabliert ist. Eine blinkende LED zeigt, dass es Verkehrsfluss im Netzwerk gibt.

Leuchte keine Link/Aktivität-LED bei 1000/100 Mbit/s gibt es einen Fehler. Stellen Sie sicher, dass alle Geräte eingeschaltet sind und dass das Netzwerkkabel an beiden Enden richtig angeschlossen ist. Außerdem stellen Sie sicher, dass Ihr Netzwerkkabel EIA/TIA 568 und Cat-5e-Spezifikationenentspricht. Wenn die Probleme weiterhin bestehen, schalten Sie alle Geräte aus und trennen Sie alle Stecker. Warten Sie mindestens zehn Sekunden, dann verbinden Sie die Geräte wieder und schalten Sie sie ein.

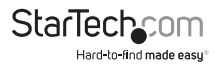

## **Ihre Karte mit dem Netzwerk Verbinden**

Je nachdem wie Sie planen die Karte, zu dem Gerät zu verbinden kann der Kabel Typ den Sie verwenden abweichen. Um die Gigabit (1000 Mbit/s) Kapazität der Karte zu nutzen, wird empfohlen, dass Sie immer mindestens ein Cat. 5e Ethernet Kabel verwenden. Wenn Sie unsicher sind welcher Kabel typ für Ihr Gerät erforderlich ist, konsultieren Sie Ihren Gerätehersteller.

**Hinweis:** StarTech.com führt eine breite Palette an Cat 5e und Cat. 6 Ethernet-Kabeln in verschiedenen Farben und Längen. Für weitere Informationen über diese Produkte, sowie Tipps und Ideen zum Einrichten und Ausführen von Ihrem Netzwerk besuchen Sie bitte http://www.startech.com, und klicken Sie auf die Registerkarte "Netzwerk" im oberen Bereich des Bildschirms

- • Wenn Sie Ihren Computer direkt auf einen anderen Computer anschließen, müssen Sie ein Crossover-Kabel verwenden.
- • Wenn Sie Ihren Computer mit einem Hub oder Switch anschließen, sollten Sie einen straightthrough-Kabel verwenden.
- • Wenn Sie Ihren Computer über ein DSL- oder Kabelmodem mit dem Internet verbinden, verwenden Sie das Kabel vom Modemhersteller empfohlene Kabel.

## **Tipps für das Einstellen Ihres Netzwerkes**

Für Informationen und Hilfe zum Einrichten Ihres Netzwerks konsultieren Sie bitte den Hersteller Ihres Betriebssystems. Die folgende Tipps und dienen nur der Problembehandlung und richtet sich an Microsoft-Benutzer in einem lokalen Netzwerk.

#### **Stellen Sie sicher, dass Ihr Computer richtig konfiguriert ist**

Der Einfachheit halber sollten Sie alle Computer konfigurieren, so dass sie sich gegenseitig "sehen" und Geräte und Dateien freigeben können. Um dies zu tun, müssen Sie sicherstellen, dass die folgenden auf Ihren Computern installiert wurden:

- • Client für Microsoft Networks
- • TCP/IP (Internet Protokoll)
- • Datei- und Druckerfreigabe

Diese Clients, Protokolle und Dienste finden Sie in den folgenden Speicherorten:

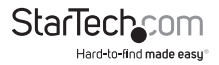

#### **Windows XP**

- 1. Klicken Sie auf Start und dann auf Netzwerkumgebung.
- 2. Klicken Sie auf Netzwerkverbindungen anzeigen in der Netzwerk Tasks Box.
- 3. Rechtsklicken Sie auf LAN-Verbindung und wählen Sie Eigenschaften.

#### **Windows 2000**

- 1. Klicken Sie auf Start, dann Einstellungen, Netzwerk und DFÜ-Verbindungen.
- 2. Doppelklicken Sie auf LAN-Verbindung, und klicken Sie auf Eigenschaften.

**Hinweis:** Wenn Sie eine der folgenden Komponenten hinzufügen müssen, Überprüfen Sie die Windows-Dokumentation für Details. Stellen Sie sicher, dass alle Computer in derselben Arbeitsgruppe sind, damit Sie richtig miteinander kommunizieren können, muss sich jeder Computer in derselben Arbeitsgruppe befinden. Jeder Computer in einer Arbeitsgruppe muss über einen eindeutigen Namen verfügen. Zur Gewährleistung der Kompatibilität zwischen jeder Version von Windows, halten Ihren Computer Namen unter 13 Zeichen lang. Zum Anzeigen, hinzufügen oder bearbeiten Ihres Computer Namens, gehen Sie wie folgt vor:

#### **Windows XP**

- 1. Klicken Sie auf Start und dann auf Systemsteuerung.
- 2. Doppelklicken Sie auf System, und klicken Sie auf die Registerkarte Computer Name.

#### **Windows 2000**

- 1. Klicken Sie auf Start, dann Einstellungen, dann auf Systemsteuerung.
- 2. Doppelklicken Sie auf System.
- 3. Klicken Sie auf die Registerkarte Netzwerkidentifikation.

#### **Stellen Sie sicher dass Ihre Dateifreigabe richtig eingestellt ist.**

- 1. Gehen Sie zu Ihrer Netzwerk Dialog Box und verwenden Sie das Verfahren welches unter "sicherstellen, dass Ihr Computer richtig konfiguriert ist" ist.
- 2. Klicken Sie auf Datei und Druckerfreigabe.
- 3. Wählen Sie, ob Sie eine, beide oder keine dieser Optionen installieren möchten. Klicken Sie auf OK.
- 4. Entscheiden Sie, welche Dateien oder Ordner, Sie freigeben möchten. Sie können die Freigabe-Optionen aufrufen durch einen Rechtsklick auf eine Datei oder einen Ordner und wählen Sie "Freigabe" (Windows 2000/ME/98/95) oder "Freigabe und Sicherheit" (Windows XP).

**Hinweis:** Wenn Sie Probleme haben Ihr Netzwerk einzurichten, kontaktieren Sie bitte den Hersteller Ihres Betriebssystems.

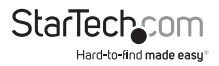

# Spezifikationen

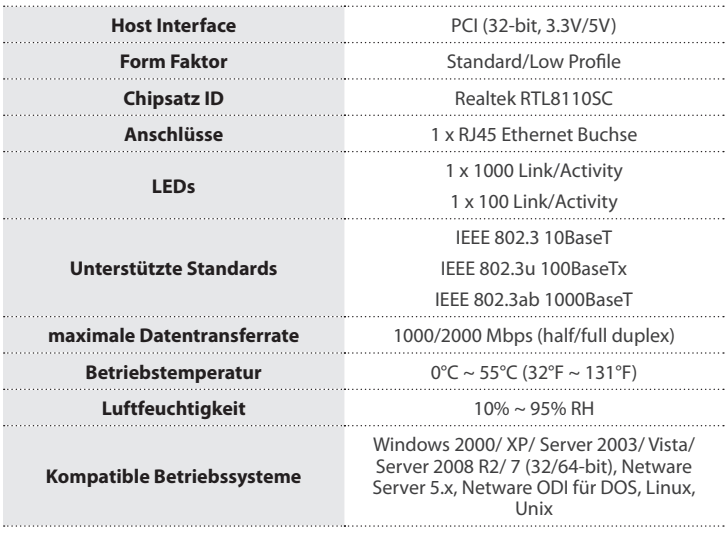

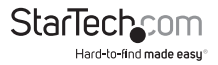

# Technische Unterstützung

StarTech.com's lebenslange technische Unterstützung ist ein wesentlicher Bestandteil unseres Engagements um branchenführende Lösungen zu bieten. Wann immer Sie Hilfe mit Ihrem Produkt brauchen, besuchen Sie **www.startech.com/support** und greifen auf unsere umfassende Auswahl von Online-Tools, Dokumentationen und Downloads zu.

Für die aktuellsten Treiber/Software besuchen Sie bitte **www.startech.com/downloads**

# Garantie-Information

Dieses Produkt unterliegt einer zweijährigen Garantie.

Darüberhinaus gewährt StarTech.com auf seine Produkte eine Garantie auf Materialund Verarbeitungsfehler für die angegebenen Zeiträume ab Kaufdatum. Während dieser Zeit können Produkte zur Reparatur oder Ersatz durch gleichwertige Produkte unserer Wahl ersetzt werden. Die Garantie deckt lediglich Ersatzteile und Arbeitskosten ab. StarTech.com übernimmt keine Garantie für Mängel oder Schäden, die durch unsachgemäße Behandlung, Veränderung oder normale Abnutzung entstehen.

### **Haftungsbeschränkung**

In keinem Fall haftet StarTech.com Ltd und StarTech.com USA LLP (bzw. deren Führungskräfte, Direktoren, Angestellte oder Beauftragte) für Schäden (direkte oder indirekte, spezielle, Straf-, Begleit-, Folge- oder andere Schäden), entgangene Gewinne, Geschäftsverlust oder finanzielle Schäden, die aus oder im Zusammenhang mit der Verwendung des Produkts entstehen oder den aktuell bezahlten Preis für das Produkt überschreiten. In einigen Ländern ist der Ausschluß oder die Beschränkung von Begleit- oder Folgeschäden nicht erlaubt. Finden solche Gesetze Anwendung, treffen die in dieser Erklärung enthaltenen Einschränkungen oder Ausschlüsse nicht auf Sie zu.

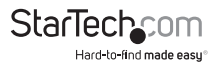

# **StarTechcom**

Hard-to-find made easu<sup>®</sup>

Hard-to-find made easy ist bei StarTech.com kein Slogan, es ist ein Versprechen.

StarTech.com ist Ihre "alles aus einer Hand" – Quelle für jede Anschlußmöglichkeit die Sie benötigen.

Von der neuesten Technologie bis zu älteren Produkten – all die Teile, die Alt und Neu zusammenfügt – wir können Ihnen helfen, die Teile zu finden um Ihre Lösung zu verbinden.

Wir machen es einfach, die Teile zu finden und liefern schnell, wo immer sie gebraucht werden. Sprechen Sie einfach mit einem unserer technischen Berater oder besuchen Sie unsere Website und sie werden in kürzester Zeit zu dem Produkt geführt, welches Sie brauchen.

Besuchen Sie **www.startech.com** für sämtliche Informationen über alle StarTech.com Produkte, ebenso um auf spezielle Ressourcen und zeitsparende Tools zuzugreifen.

*StarTech.com ist ein nach ISO 9001 zertifizierter Hersteller von Anschluß- und Technologieteilen. StarTech.com wurde 1985 gegründet und hat Niederlassungen in den Vereinigten Staaten, Kanada, dem Vereinigten Königreich und Taiwan und bietet weltweiten Service.*